### **CALENDRIER FEDERAL**

**Guide pour la saisie et la validation des épreuves à l'attention des Responsables calendrier de Club et Responsables calendrier de Ligue**

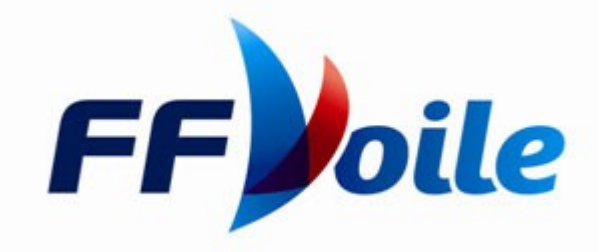

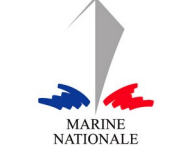

**PARTENAIRE** 

FÉDÉRAL

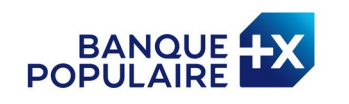

**PARTENAIRE** OFFICIEL

### **Sommaire**

- 3) Contact et liens
- 4) Le fil conducteur pratique
- 5) Echéancier général
- 6) Chemin d'accès pour la saisie
- 7) Identification
- 8) Fiche compétition création
- 9) Fiche compétition suite
- 10) Fiche épreuve création
- 11) Fiche épreuve création suite
- 12) Fiche épreuve ajout modification
- 13) Fiche épreuve duplication suppression
- 14) Validation de la compétition et épreuves
- 15) Modification d'une compétition
- 16) Actions spécifiques de la ligue : **RCL**
- 17) Valider une épreuve refuser mettre en examen
- 18) Valider une épreuve refuser mettre en examen suite
- 19) Lisibilité du tableau récapitulatif des épreuves
- 20) Affichage et visibilité des épreuves
- 21) Annulation ou invalidation des épreuves

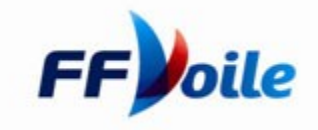

### **Contact et liens**

- Le calendrier fédéral est consultable toute l'année sur le site de la FFVoile : [http://](http://www.ffvoile.fr/ffv/sportif/Calendrier/Calendrier.aspx) [www.ffvoile.fr/ffv/sportif/Calendrier/Calendrier.aspx](http://www.ffvoile.fr/ffv/sportif/Calendrier/Calendrier.aspx)
- Consulter la page d'information dédiée aux informations pratiques pour la saisie, validation des épreuves : [https://](https://espaces.ffvoile.fr/voile-legere/autour-de-la-regate-et-des-classements-federaux/calendrier-federal-informations-pratiques.aspx) [espaces.ffvoile.fr/voile-legere/autour-de-la-regate-et-des-classements-federaux/calen](https://espaces.ffvoile.fr/voile-legere/autour-de-la-regate-et-des-classements-federaux/calendrier-federal-informations-pratiques.aspx) [drier-federal-informations-pratiques.aspx](https://espaces.ffvoile.fr/voile-legere/autour-de-la-regate-et-des-classements-federaux/calendrier-federal-informations-pratiques.aspx)
- Votre contact à la FFVoile :
	- ❖ par mail : [calendrier@ffvoile.fr](mailto:calendrier@ffvoile.fr)
	- par téléphone :
		- $\div$  Habitable : 01 40 60 37 07
		- Voile Légère : 01 40 60 37 01
- S'identifier pour accéder à la saisie ou la validation d'une épreuve au calendrier
	- **[Identification](http://www.ffvoile.fr/ffv/Identification/login.aspx?ReturnURL=/FFV/Calendrier/)**

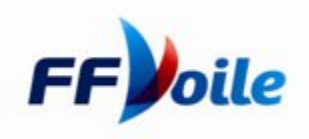

## **Le fil conducteur pratique**

- 1) Le Responsable Calendrier de Club RCC est identifié par son Président de Club via l'Espace Club
- 2) Le RCC peut alors s'identifier avec son identifiant et mot de passe sur le site fédéral et saisir les épreuves qui seront organisées par son club.
- 3) Le Responsable calendrier de Ligue RCL est identifié par son Président de Ligue via l'Espace Club
- 4) La FFVoile fournit au RCL son identifiant et mot de passe
- 5) Le RCL peut et doit alors s'identifier et valider les épreuves de grades 5C 5B et 5A saisies par les RCC de sa Ligue. Il doit également donner son avis en tant que RCL sur les épreuves de grades 4 et plus saisies par les RCC de sa ligue
- 6) La FFVoile valide les épreuves de grades 4 et plus

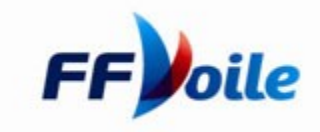

### **Echéancier général**

Pour exemple : télécharger [l'échéancier concernant l'année 2021](http://espaces.ffvoile.fr/media/124327/echeancier-site.pdf)  Cf. §VII de la procédure calendrier

- **A. Le RCC peut saisir des épreuves jusqu'à mi octobre** (date définie chaque année),
- **B. Le RCL valide et donne son avis de mi octobre à mi novembre** (date définie chaque année),
- **C. La FFVoile valide à partir de mi novembre** (date définie chaque année),

Les épreuves de proximité de grades 5C 5B et 5A peuvent être saisies et validées toute l'année par les RCC et RCL, dans la limite d'un mois avant épreuve.

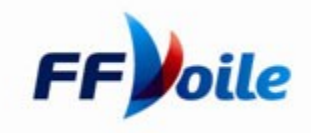

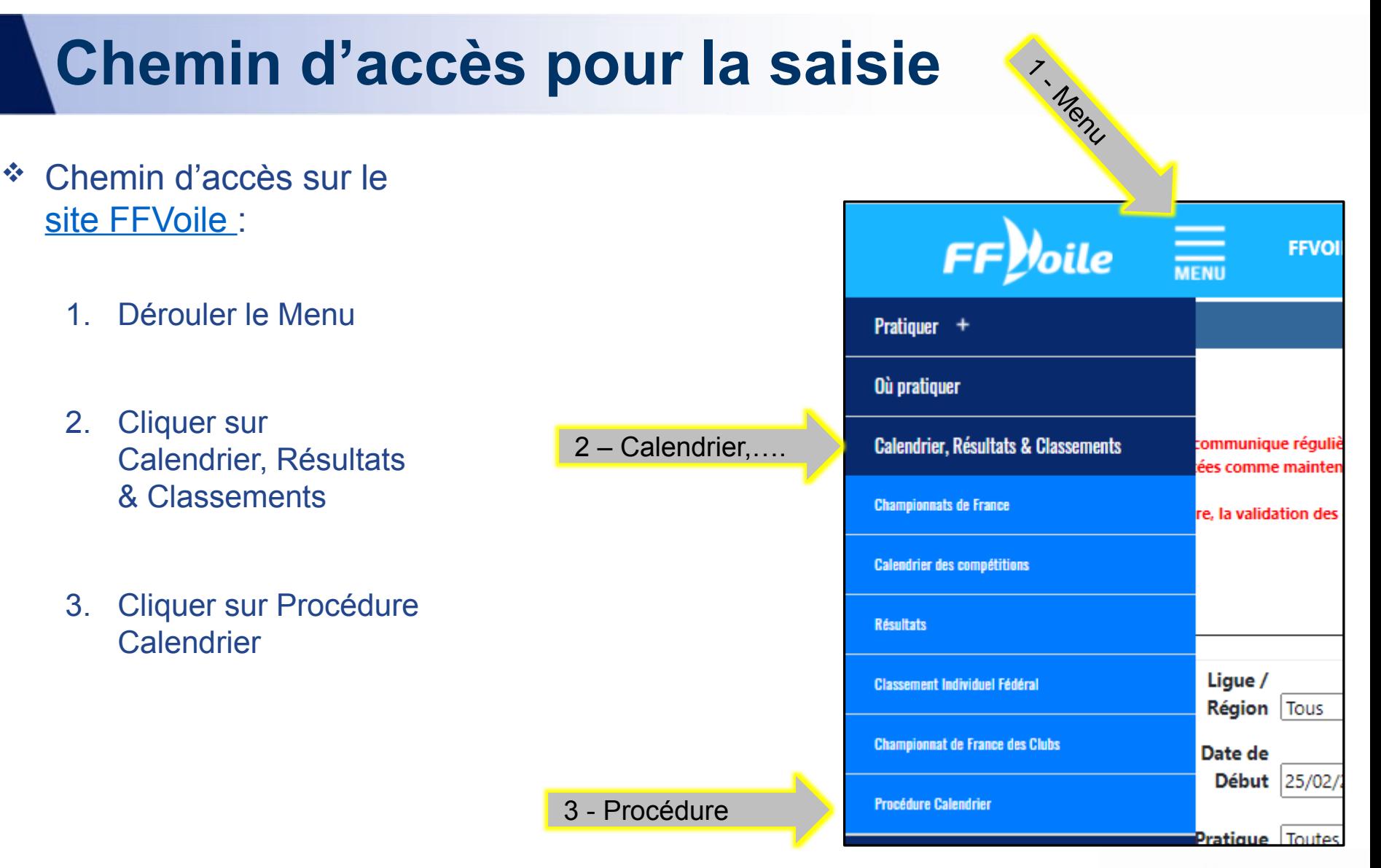

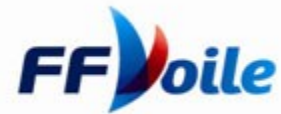

## **Identification**

#### **Vous accédez à la [page dédiée au calendrier](https://espaces.ffvoile.fr/voile-legere/autour-de-la-regate-et-des-classements-federaux/calendrier-federal-informations-pratiques.aspx)**

- **1. Cliquez sur [Identification](http://www.ffvoile.fr/ffv/Identification/login.aspx?ReturnURL=/FFV/Calendrier/)**
	- Saisissez votre identifiant en tant que RCC ou RCL selon votre mission
	- Saisissez votre mot de passe
- **2. Cliquez sur Connexion**

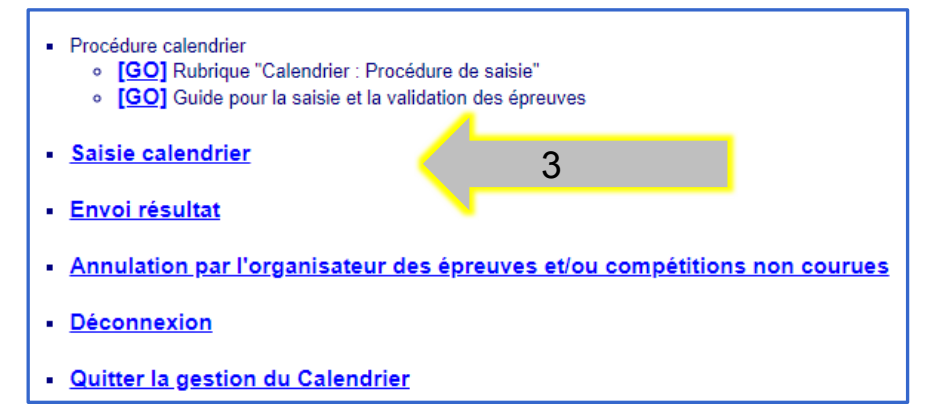

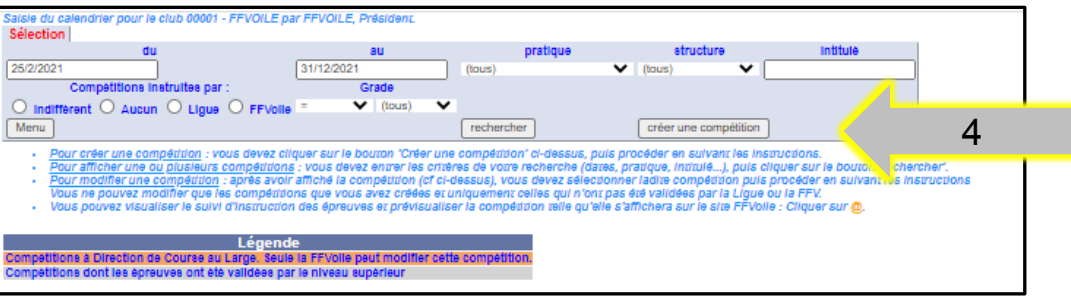

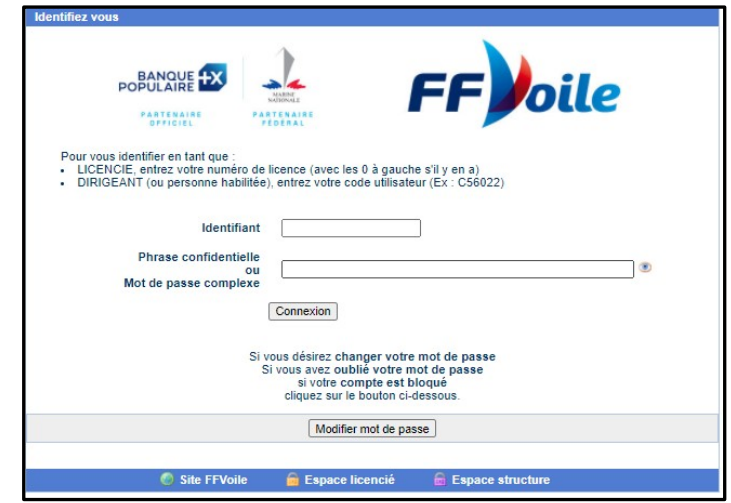

#### **Vous accédez au menu calendrier**

- 3. Cliquez sur Saisie Calendrier
- 4. Puis cliquez sur Créer une compétition

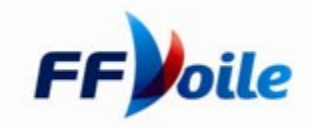

## **Fiche compétition création**

#### **1. Complétez dans la fenêtre ouverte l'Intitulé de la compétition**

Attention, l'intitulé « critérium départemental » est utilisé pour les épreuves réservées aux coureurs âgés de 7 à 14 ans. Toute compétition du même type pour un public plus âgé doit s'intituler différemment : Régate départementale, Epreuve...

- a) Intitulé case 1 : Conseillé et facultatif
- b) Intitulé case 2 : Conseillé et facultatif
- c) Titre spécifique
- **2. Saisissez les dates de la compétition**
- **3. Précisez la dotation en prix : obligation d'indiquer le prix ou la valeur en prix de la dotation (Code du Sport L 131.16)**
	- a) Si vous cochez OUI, indiquez le montant
	- b) Montant > à 15 000  $\epsilon$  la procédure de saisie est stoppée et vous êtes invité à contacter le Département Sportif concerné de la FFVoile,
	- c) Si vous cochez NON ou Montant < à 15 000  $\epsilon$  vous pouvez continuer votre saisie,

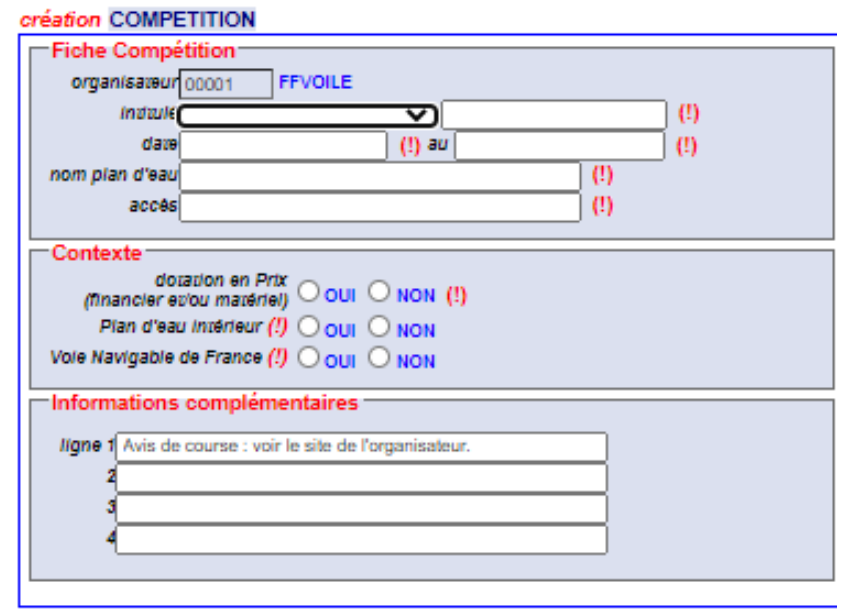

- **4. Indiquez si la compétition aura lieu sur Plan d'eau intérieur et Voie Navigable de France,**  en cas de réponse positive, précisez si celle-ci demandera un arrêt de navigation.
- **5. Vous pouvez indiquer des informations complémentaires** (avis de course location ….)

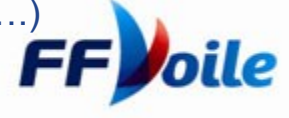

### **Fiche compétition suite**

- **6. Vérifiez, complétez et modifiez si nécessaire les informations pré inscrites dans la fiche Compétition** (Coordonnées, plan d'eau...). Ces informations pré inscrites correspondent à celles que votre club a indiquées en tant que coordonnées dans l'Espace Club.
- **7. Si le plan d'eau ne se situe pas dans la ligue d'origine du club organisateur, indiquez obligatoirement la ligue d'accueil.** Un mail est adressé automatiquement au RC de la Ligue d'accueil qui devra donner son avis avant validation par la ligue d'origine. Plus d'informations : [télécharger le mode d'emploi](http://www.ffvoile.fr/ffv/web/pratique/Documents/PROC_CAL_Ligue_Accueil.pdf)

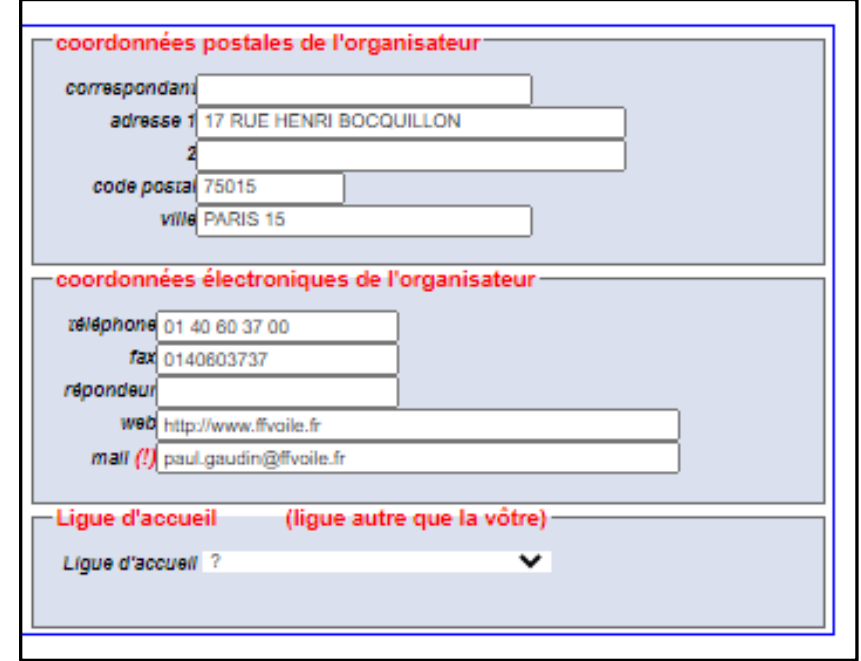

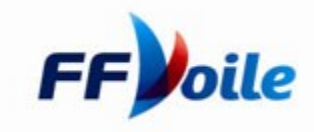

### **Fiche épreuve - Création**

- **8. Vérifiez les dates de l'épreuve**  elles doivent être comprises entre les dates de la compétition.
- **9. Modifiez et complétez le libellé si celui-ci est différent de celui de la compétition**
- **10. Complétes la fiche épreuve :**
	- **Pratique :** Dériveurs Catamarans Windsurf Habitables VRC Quillards de Sport Voile Tradition - Kiteboard
	- **Bateau :** choisir le support
	- **Grade :** Il indique le niveau sportif de l'épreuve (cf. Procédure Calendrier)
- **Pour les grades 5A 5B et 5C, la FFVoile vous conseille d'utiliser les RIR ;** si vous le souhaitez, cocher la case « Oui » dans la fiche Compétition (veuillez vous reporter au chapitre VIII Documents de référence de la procédure « Le calendrier fédéral »).

A partir du Grade 3, il vous sera demandé d'indiquer si la compétition requiert un Jury Sans Appel ou JSA. L'information se situe dans la fiche compétition. Si vous répondez OUI, un message s'affiche ; La CCA devra valider ou non cette demande pour que la compétition puisse être affichée sur le Calendrier Fédéral.

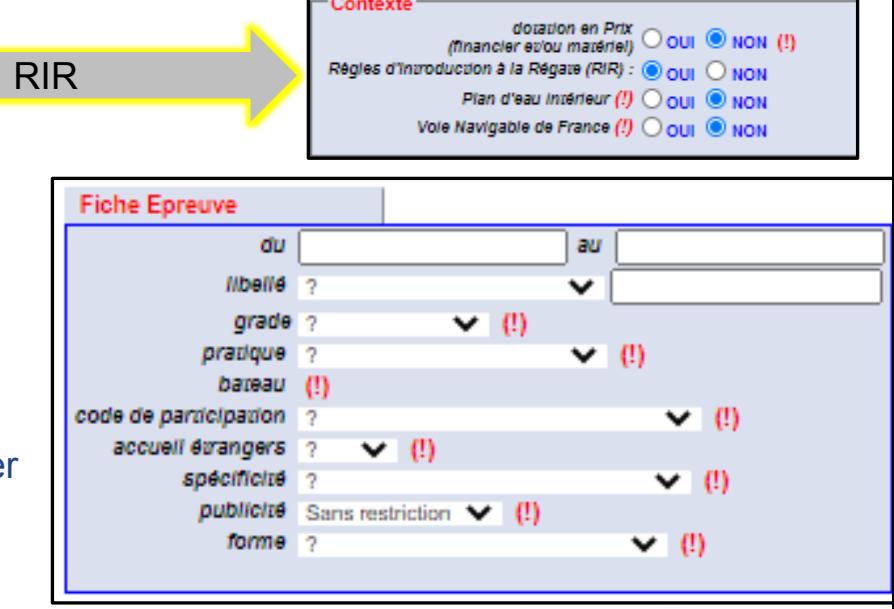

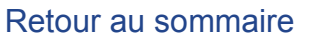

# **Fiche épreuve** - **création suite**

#### **11. Complétez la fiche épreuve :** Suite

- **Code de participation :** Il indique le type de regroupement de la population (Cl, D, Ligue, IL, N, F, FP, FA ou IN) (cf. Procédure Calendrier)
- **Accueil étrangers :** préciser si cette épreuve accueillera des étrangers, notion différente du code de participation IN, (cf. Procédure Calendrier)
- **Spécificités :** Tous publics Voile universitaire/scolaire Voile Entreprise/universitaire Voile Entreprise /Corporation – Promotionnelle – Handivalide - Sélection / Invitation. W comme WLS Women Leading and Sailing : Epreuve mixte avec femme à la barre ou pratique spécifiquement féminine.
- **Publicité :** Indiquer si la publicité est permise avec ou sans restriction (veuillez vous reporter au chapitre VIII Documents de référence de la procédure « Le calendrier fédéral »)
- **Forme :** indiquer le type de parcours ou de course.
- **Spécifique Habitable :** RSO : Compléter la case RSO

#### **12. Cliquez sur Ajouter**

Votre épreuve est ajoutée et vous pouvez continuer vos saisies

• **Spécifique Habitable :** Renseigner le nombre de milles dans la fenêtre qui s'ouvre et envoyer vos réponses.

#### **Deux options :**

- **a) Votre épreuve est ajoutée et vous pouvez continuer vos saisies**
- **b) Un message s'ouvre :** Vous devez contacter le Département Habitable de la FFVoile pour l'inscription de cette épreuve (01 40 60 37 07 ou [aline.echaubard@ffvoile.fr\)](mailto:aline.echaubard@ffvoile.fr)

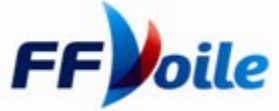

Fiche VIERGE **A.IOUTER** 

14

# **Fiche épreuve – ajout – modification**

**Votre première épreuve est créée dans le tableau récapitulatif Epreuves :**

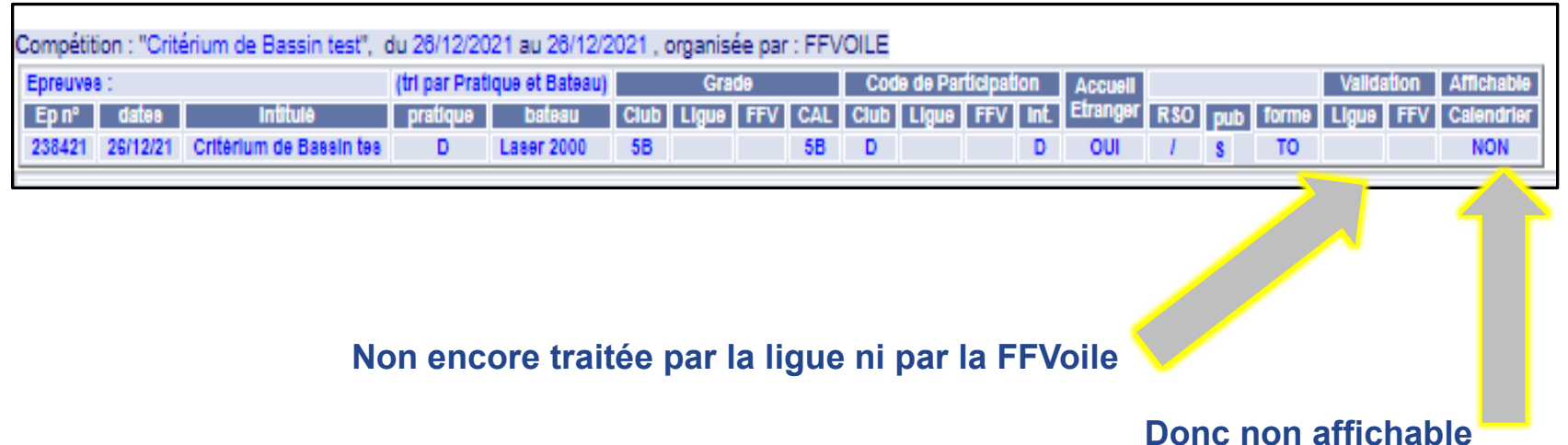

**13. Pour ajouter une épreuve : renouvelez les opérations des points 8 à 12**

Attention les séries non inscrites au calendrier fédéral ne pourront pas être créées à postériori ni recevoir de résultats.

- **14. Pour modifier une épreuve : sélectionnez une épreuve en cliquant sur l'épreuve dans le tableau récapitulatif Epreuves**
	- Les informations de l'épreuve s'affichent dans la fiche épreuve
	- Modifier les données de l'épreuve dans la fiche épreuve
	- Cliquer sur Modifier

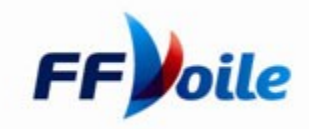

## **Fiche épreuve - duplication - suppression**

- **15. Pour dupliquer une épreuve : sélectionnez une épreuve en cliquant sur l'épreuve dans le tableau récapitulatif Epreuves**
	- Les informations de l'épreuve s'affichent dans la fiche épreuve
	- Entrer les nouvelles données dans la fiche épreuve
	- Cliquer sur Ajouter
- **16. Pour supprimer une épreuve : Sélectionnez une épreuve en cliquant sur l'épreuve dans le tableau récapitulatif Epreuves**
	- Les informations de l'épreuve s'affichent dans la fiche épreuve
	- Cliquer sur Supprimer
		- nb. : la suppression de toutes les épreuves supprime la compétition
- **17. Vous souhaitez démarrer l'inscription d'une épreuve dans une fiche vierge, cliquer sur Fiche Vierge**

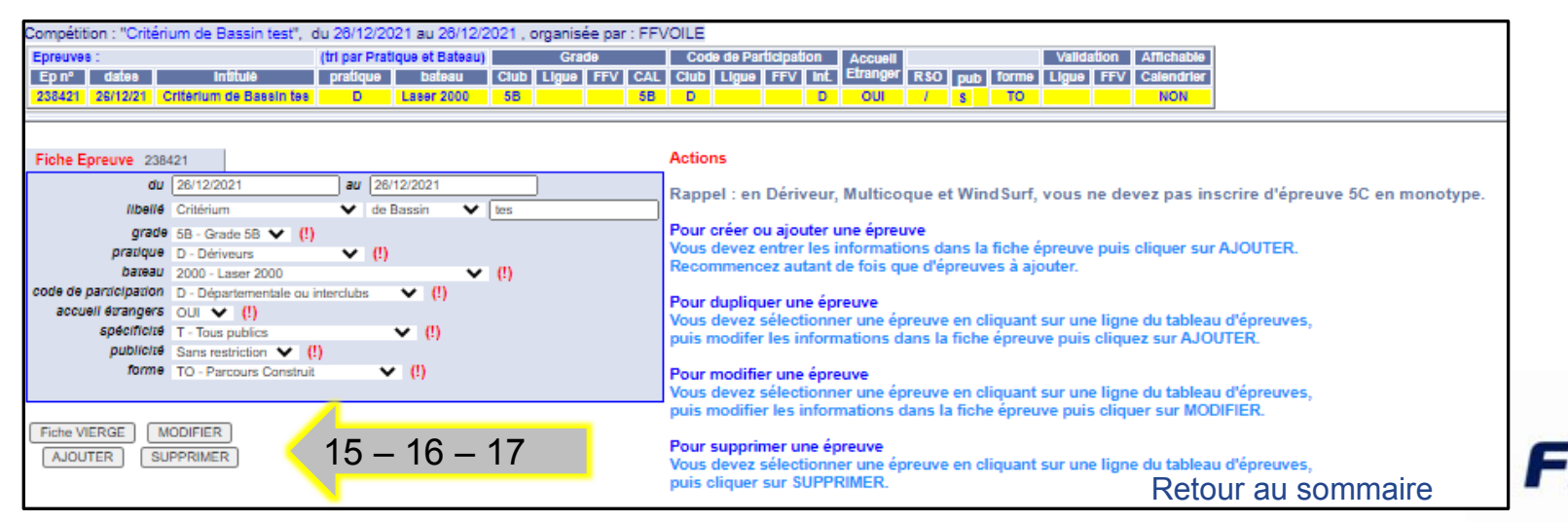

# **Validation de la compétition et épreuves**

- **18. Après avoir saisi ou modifié la compétition et ses épreuves, précisez le nombre de zones de courses selon le Grade de la ou des épreuves.**
- **19. Puis cliquer sur suite**

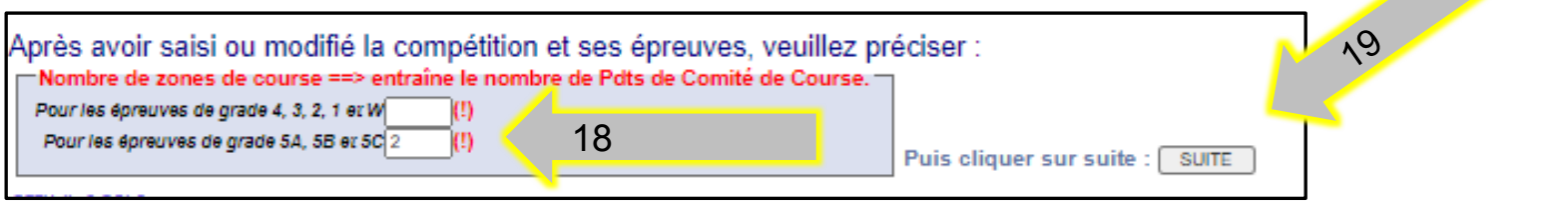

#### **20. Une fenêtre récapitulative s'affiche.**

- Vous êtes d'accord avec les informations, cliquer sur **Validation**
- Vous n'êtes pas d'accord et vous souhaitez procéder à des modifications, cliquer sur Retour pour revenir à la compétition**.**

20

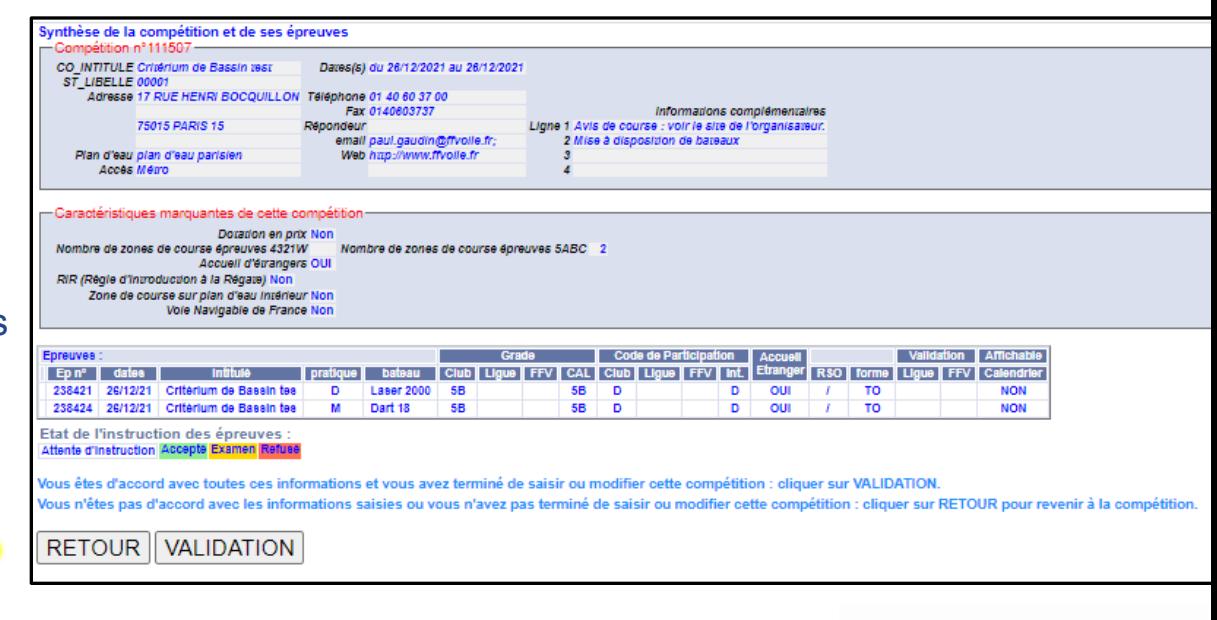

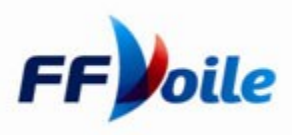

## **Modification d'une compétition**

#### **21. Reprenez le §Identification pour vous identifiez**

**22. Pour afficher la compétition que vous souhaitez modifier, indiquez dans le moteur de recherche soit les dates de la compétition, la pratique, la structure et / ou l'intitulé**

#### **23. Cliquez sur Rechercher**

Sélection 25/2/2021 31/12/2021  $(fours)$ Compétitions instruites par Grade O Indifferent O Aucun O Ligue O FFVolle  $\vee$  (fous) rechercher créer une compétition ié. I nuis clinuar sur le houron 'reche mpétition (cf cl-dessus), vous devez sélection louement celles oul n'ont pas été validées par la

#### **24. Sélectionnez la compétition**

Vous ne pouvez modifier que les compétitions que vous avez saisies et qui ne sont pas validées par le niveau « supérieur » (Ligue pour les Clubs, FFVoile pour la Ligue) et dans le respect du délai des 30 jours. (voir code couleur en bas de page)

#### **25. Modifiez les informations dans la fiche compétition si nécessaire** cf.**§**Compétition création

- a) Si vous n'apportez pas d'autres modifications, cliquer directement sur Suite en bas de page.
- b) Si vous apportez aussi des modifications aux épreuves, apporter les modifications souhaitées (cf. §Fiche Epreuve – ajout – modification)
- **26. Pour valider les modifications cliquez sur Suite**
- **27. Reprendre le point 20**

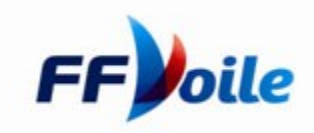

## **Actions spécifiques de la ligue : RCL**

- La lique doit valider, refuser ou mettre en examen les épreuves. Elle doit émettre un avis sur l'ensemble des épreuves d'une compétition. Elle peut également ajouter, supprimer ou modifier des épreuves avant de valider la ou les épreuves.
- La Ligue doit impérativement informer l'organisateur dès qu'elle procède à une modification (dates, grade, bateaux, ajout…) ou un refus. Vous avez la possibilité de contacter par mail directement l'organisateur en cliquant en bas de page sur le mail « organisateur ».
- Si une épreuve est notée « examen », la Ligue devra à nouveau revenir sur cette compétition afin de valider ou refuser ladite épreuve. Toute compétition comprenant une épreuve « examen » ne s'affichera pas sur le site FFVoile.
- Si une ou plusieurs épreuves sont refusées, elles n'apparaîtront pas sur le site FFVoile mais la compétition sera affichée sans les épreuves refusées (les grades 4 - 3 - 2 - 1 - W nécessitent une validation FFV).
- Si toutes les épreuves sont refusées, la compétition est refusée et ne s'affichera pas sur le site FFVoile (les grades 4 - 3 - 2 – 1 - W nécessitent une validation FFVoile)
- Lorsque la Ligue d'accueil est différente de la Ligue d'origine de l'Organisateur, la Ligue d'origine ne doit en aucun cas valider une compétition qui n'aurait pas reçu la validation de la ligue d'accueil.
- **Validation par la Ligue d'accueil** : le RCL de la Ligue d'accueil, via l'interface calendrier, accède aux épreuves organisées dans sa ligue par un club «extérieur». Il donne un avis - un refus pourra toujours être modifié par le RCL de la ligue d'accueil, un accord pourra être modifié dans un délai de 3 heures. Au-delà, la FFVoile pourra toujours annuler l'avis sur demande du RCL de la lique d'accueil. L'accord de la Lique d'accueil sera visible par le RCL de la Ligue d'origine sous la mention Ligue d'accueil dans la fiche compétition. [CLIQUER ICI](http://www.ffvoile.fr/ffv/web/pratique/Documents/PROC_CAL_Ligue_Accueil.pdf)

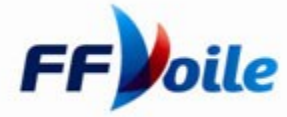

#### **Valider une épreuve - refuser - mettre en examen**

- **28. La Ligue représentée par le Responsable Calendrier de Ligue procède de la même façon qu'un Club ou un Organisateur pour s'identifier (cf. § Identification)**
- **29. Sélectionner une compétition (cf. § 22 à 23)**
- **30. Modifier si nécessaire les informations dans la fiche compétition**
- **31. Pour valider une compétition dans sa globalité, le RCL peut, après étude de chaque épreuve, valider, refuser ou mettre en examen l'ensemble des épreuves**
- **32. Pour valider, modifier, refuser ou mettre en examen une épreuve, le RCL procède comme suit :**
	- Sélectionner une épreuve en cliquant sur l'épreuve dans le tableau récapitulatif Epreuves
	- Les informations de l'épreuve s'affichent dans la fiche épreuve, modifiez si besoin
	- Avis de la Ligue : indiquer l'avis de la ligue concernant l'épreuve (Validé refusé Examen) et cliquer sur Avis
- **33. Pour ajouter ou dupliquer une épreuve, procédez selon le §Modification d'une compétition en indiquant l'avis de la Ligue et cliquer sur Ajouter.**
- **34. Pour modifier une épreuve, procédez selon le § Modification d'une compétition en indiquant l'avis de la Ligue et cliquer sur Modifier.**
- **35. Vous avez donné un avis sur toutes les épreuves, cliquez sur Suite** (le bouton Suite est actif uniquement lorsque toutes les épreuves ont reçu un avis. Si vous hésitez, indiquer Examen, vous pourrez revenir ultérieurement sur cette compétition).
- **36. Reprendre le point 20**

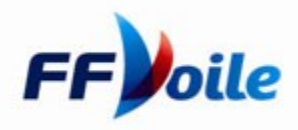

#### **Valider une épreuve - refuser - mettre en examen** suite

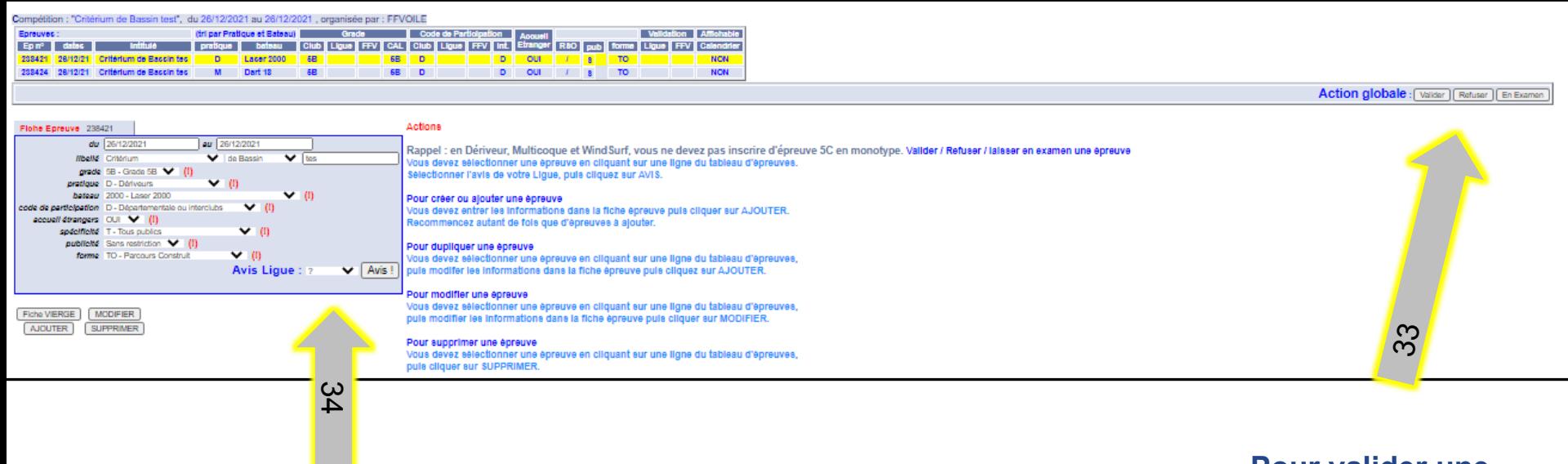

**Pour valider une compétition dans sa globalité,** 

**Pour valider, modifier,** 

**refuser ou mettre en** 

**examen une épreuve**

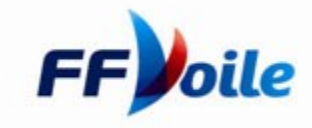

### **Lisibilité du tableau récapitulatif des épreuves**

A tout moment, le Club et la Ligue peuvent visualiser l'état d'instruction d'une compétition

- **34. Reprendre §Identification**
- **35. Entrez soit les dates de la compétition, la pratique, la structure et ou l'intitulé pour préciser votre recherche**
- **36. Cliquer sur Rechercher**
- **37. Cliquer sur @**

Un tableau général s'affiche. Il récapitule la fiche Compétition et le tableau épreuves indiquant l'état d'instruction de chaque épreuve (voir légende)

L'état d'instruction des épreuves conditionne l'affichage ou non de la compétition

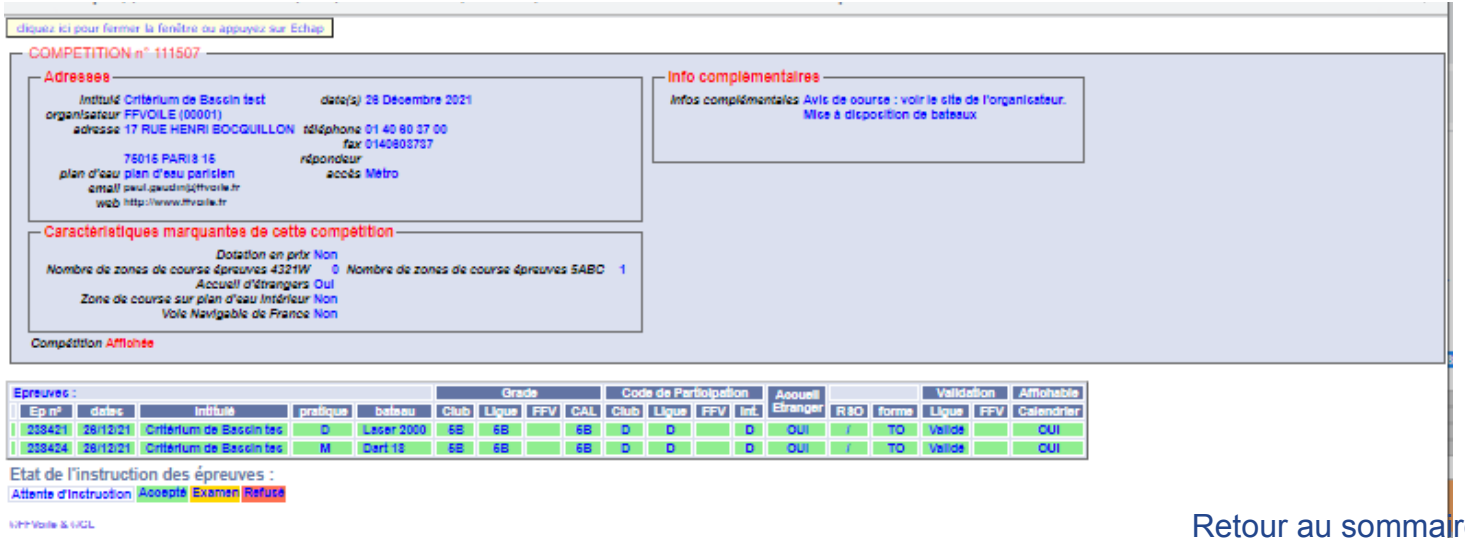

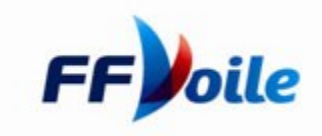

### **Affichage et visibilité des épreuves**

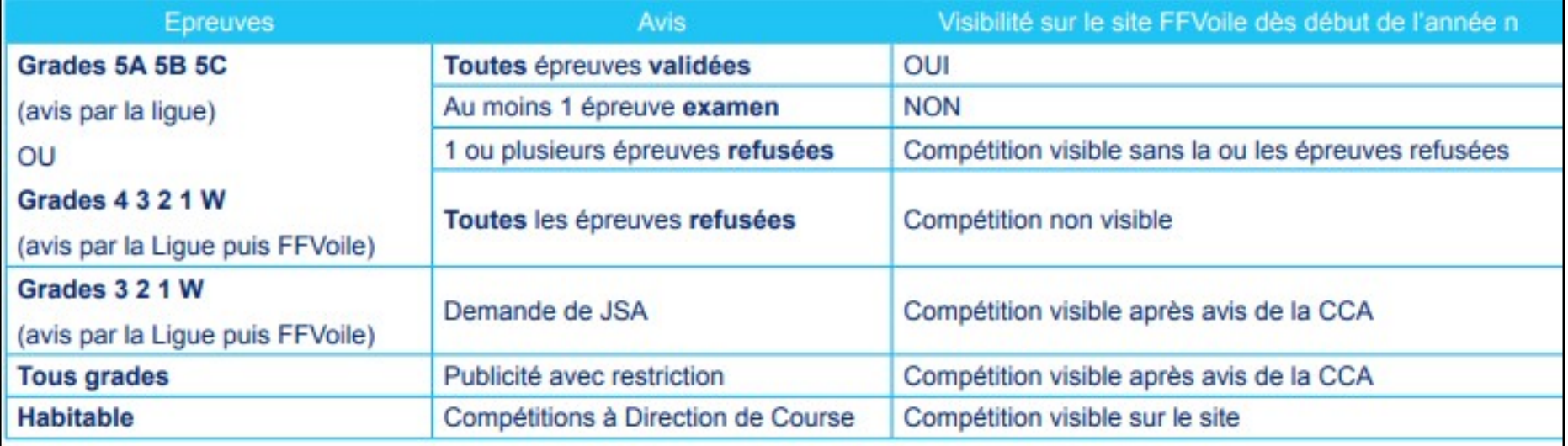

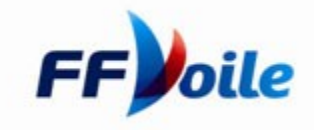

#### **Annulation ou invalidation des épreuves**

- **38. Reprendre §Identification**
- **39. Dans le menu calendrier, cliquer sur [Annulation par l'organisateur des épreuves et/ou compétitions non courues](https://www.ffvoile.fr/ffv/Resultats/InvaliderEpreuve.asp)**
- **40. Rechercher l'épreuve à annuler ou invalider et cliquer dans la colonne « Epreuves annulées » (avant l'épreuve) ou « Epreuves non validées » (après l'épreuve).**

Les symboles ci-dessous seront visibles sur le calendrier fédéral.

i indique qu'il y a des résultats

i indique qu'il y a une ou plusieurs épreuves invalidées

indique qu'il y a une ou plusieurs épreuves annulées

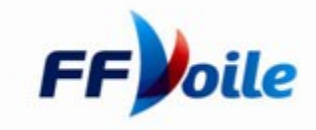